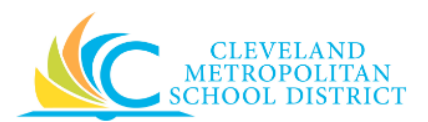

## 06\_Execute the Budget Status Report

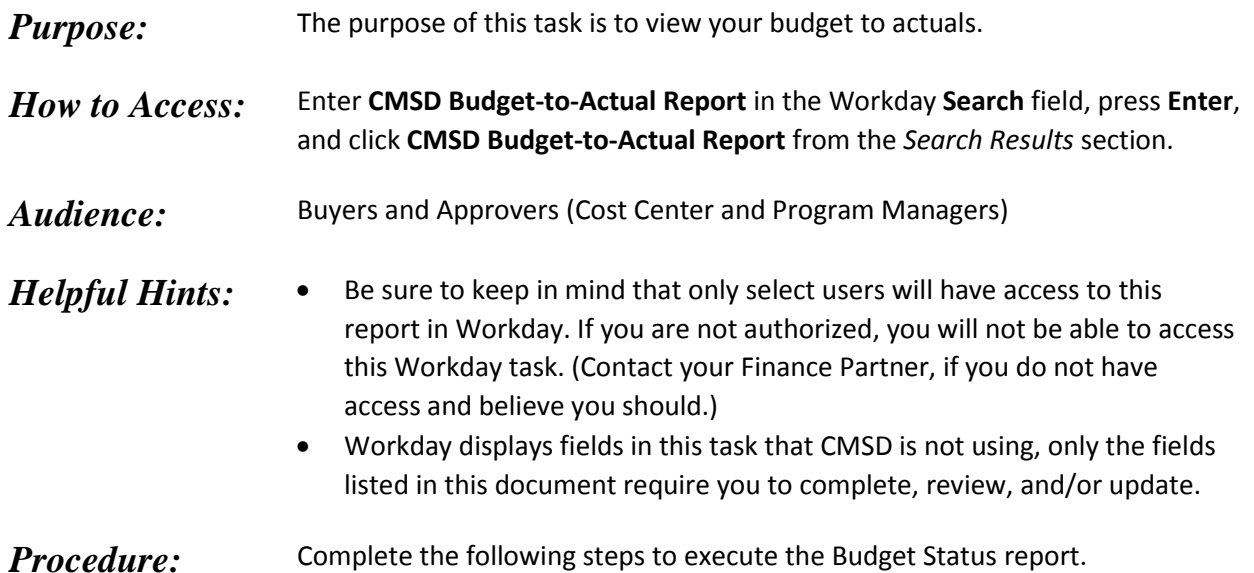

## *CMSD Budget-to-Actual Report*

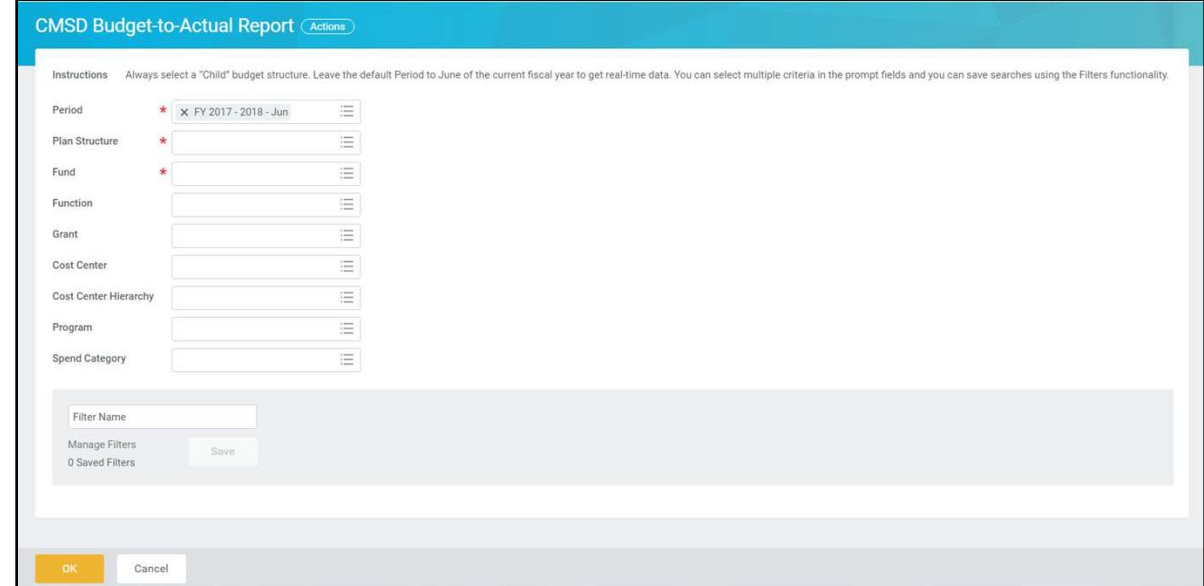

*Note:* When available, be sure to always read the onscreen Instructions, *"Always select a "Child" budget structure. Leave the default Period to June for the current fiscal year to get real-time data. You can select multiple criteria in the prompt fields and you can save searches using the Filters functionality."*

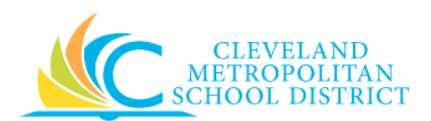

1. As required, complete the following fields:

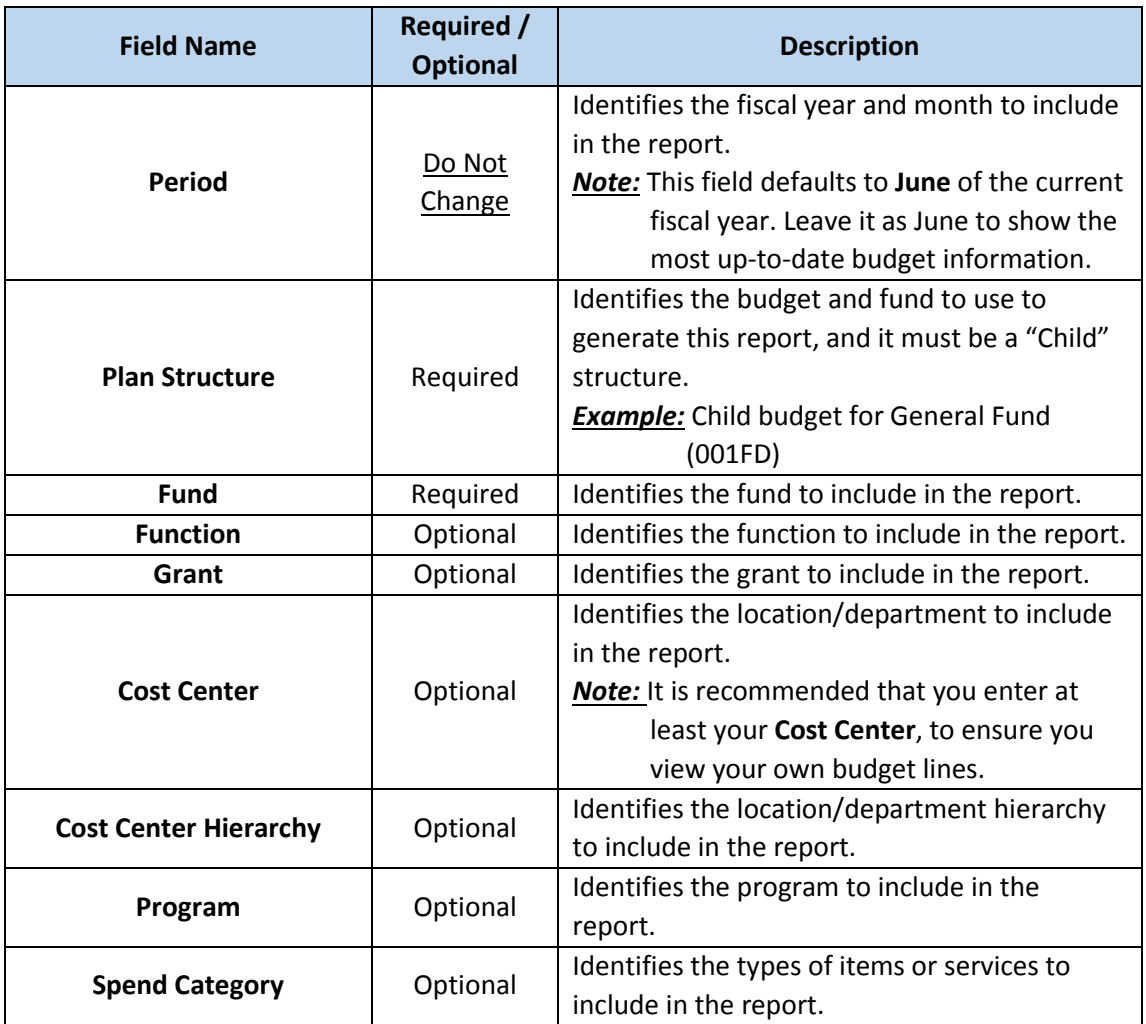

*Note:* Enter as much selection criteria as possible to limit your report results. If you do not complete any of the Optional fields, you could receive an Error due to row limitations.

2. Click **OK** to continue to execute the report.

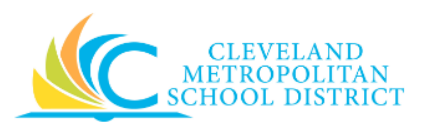

## *CMSD Budget-to-Actual Report - Results*

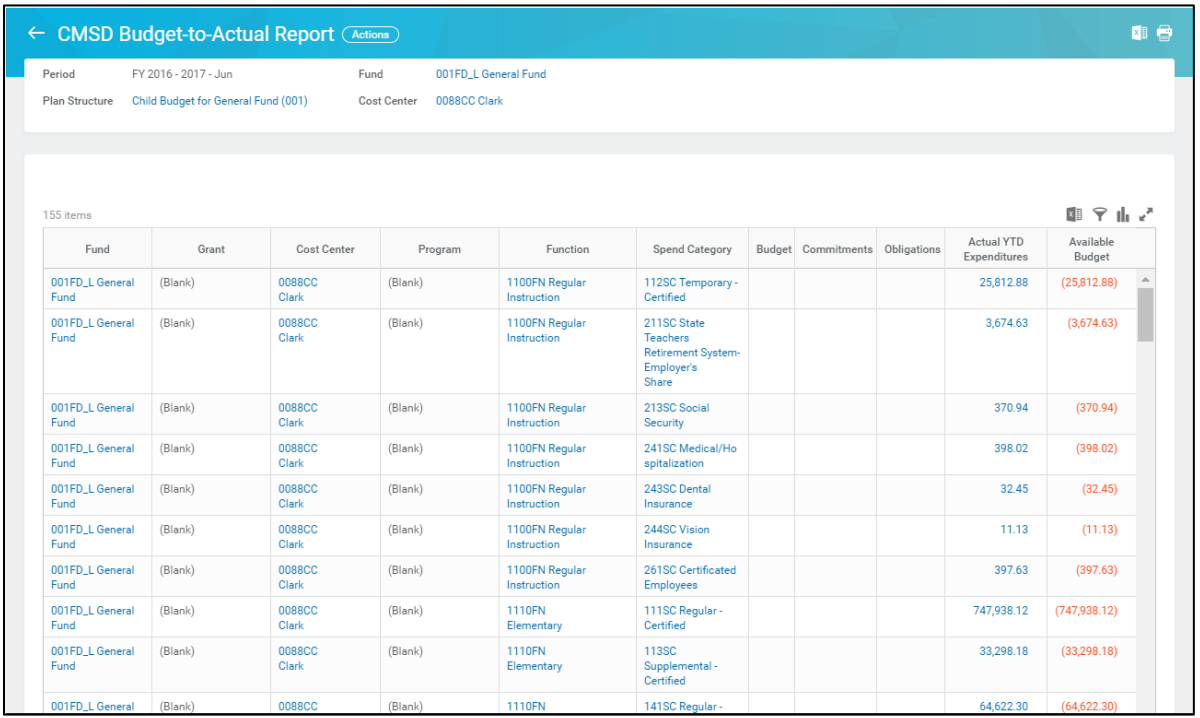

- *Note:* Depending on the optional fields you completed to generate this report, the header level fields (Very top of the page, not the column headers) change. For the purpose of this job aid, a **Cost Center** was entered on the initial screen.
- 3. As required, review the following fields to analyze the report results:

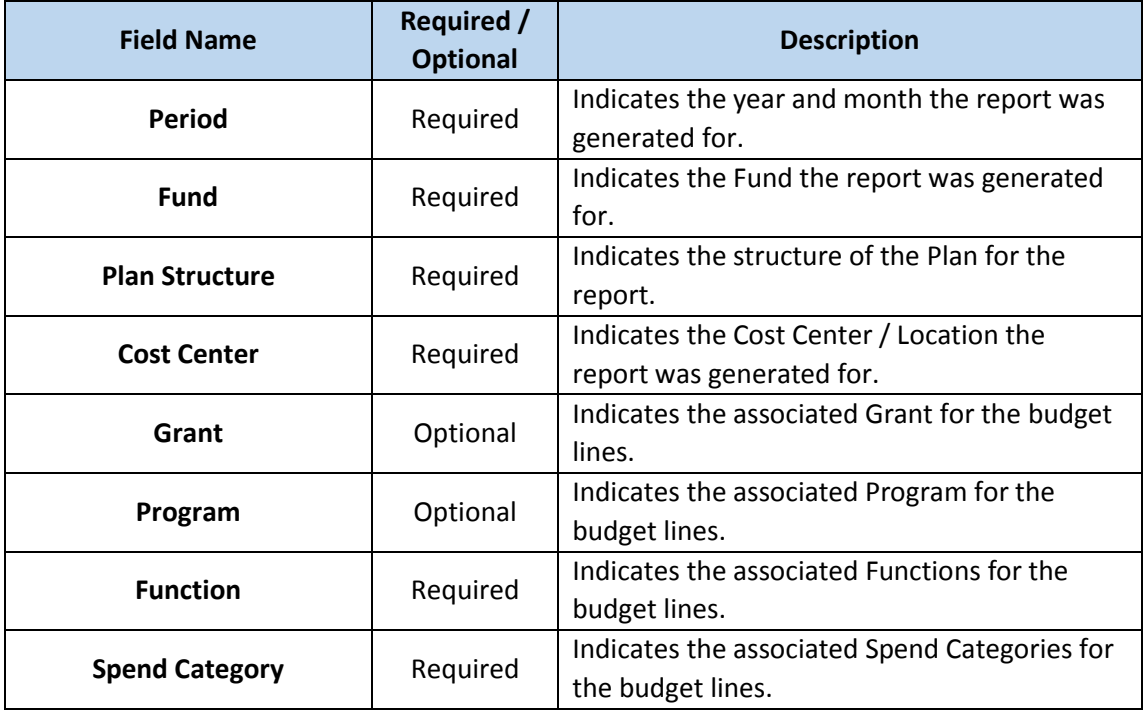

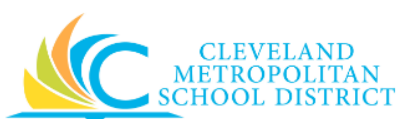

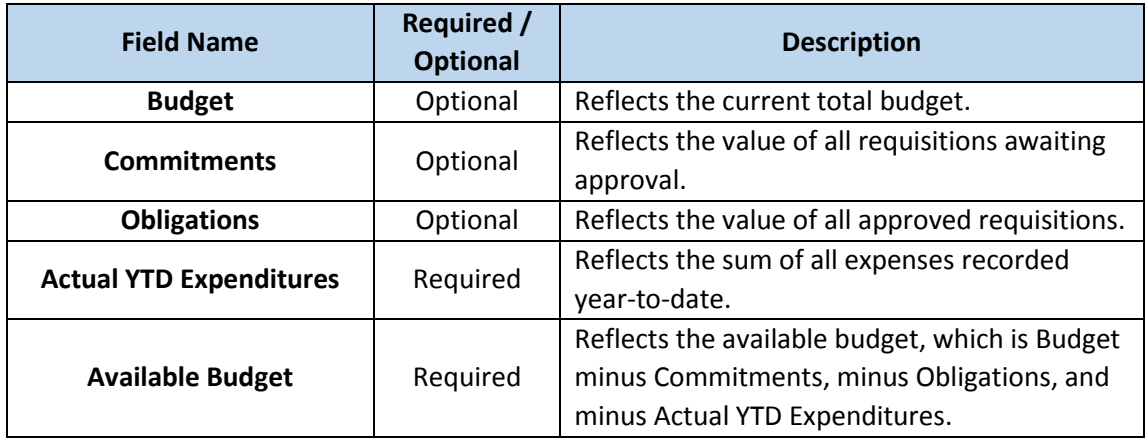

*Note:* Fields containing Blue text indicates that you can click on the value and "drill-down" for additional information, such as what Suppliers underlying certain expenses.

**Note:** It is also possible to export the report results to Microsoft Excel by clicking  $\overline{x}$ 

4. You have executed the Budget Status report, as required, click  $\bigodot$  to return to the initial screen and modify your selection criteria to re-run the report.

## *Result:*

You have successfully verified your budget.